Документ находится в меню «Документы — расчеты с сотрудниками». В шапке документа указываем начало периода начисления, а окончанием периода будет дата документа. Т.е., если начисление мы проводим за октябрь 2015, то началом периода должно быть 01.10.2015, а дата документа должна быть 31.10.2015.

В поле «вид расчетов» выбираем соответствующий заработной плате (из справочника «виды расчетов с сотрудниками»), по этому виду будет сделана запись в регистр расчетов с сотрудниками.

Затем, для заполнения списка сотрудников и сумм нажимаем кнопку «Мастер заполнения».

 $\pmb{\times}$ 

Откроется окно мастера, в котором проводится сбор данных из ведомостей доставки и применение к ним правил из справочника начислений.

Строки таблицы мастера соответствуют ведомостям доставки и подходящим видам начислений из действующих. Просмотрев данные расчета, нажимаем «Заполнить документ», после чего таблица в свернутом виде будет перенесена в документ начисления зарплаты.

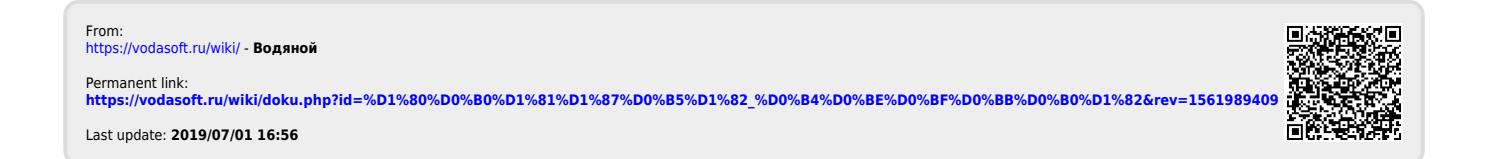